A student or an advisor can see what courses satisfy degree requirements. This is accessed through the Degree Audit on Campus Portal.

*From the student's perspective:*

Have the student log into Campus Portal.

Click Course Schedules. Change the term in the drop down menu to the term that you are going to be advising for.

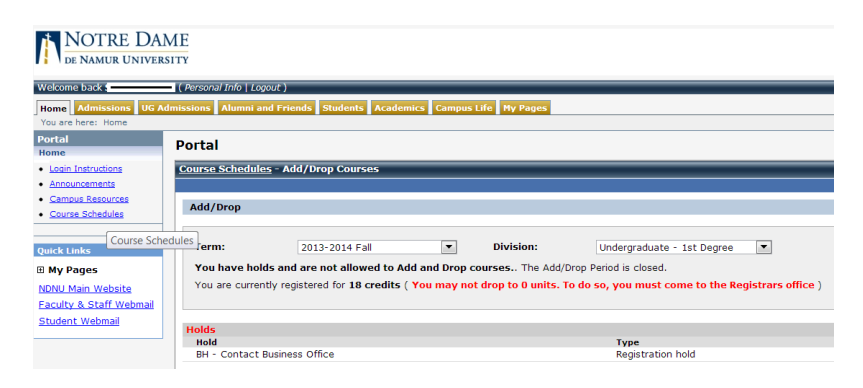

Click on the Student Tab.

From here, click Advising and Registration on the left hand side.

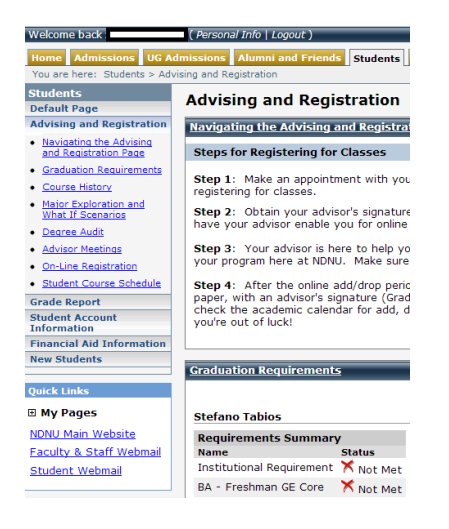

Click Degree Audit on the left hand side.

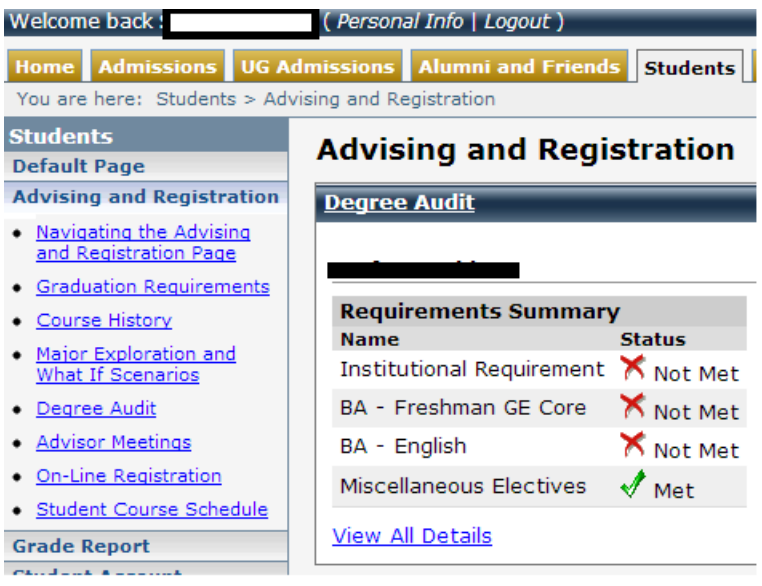

## Click "view all details".

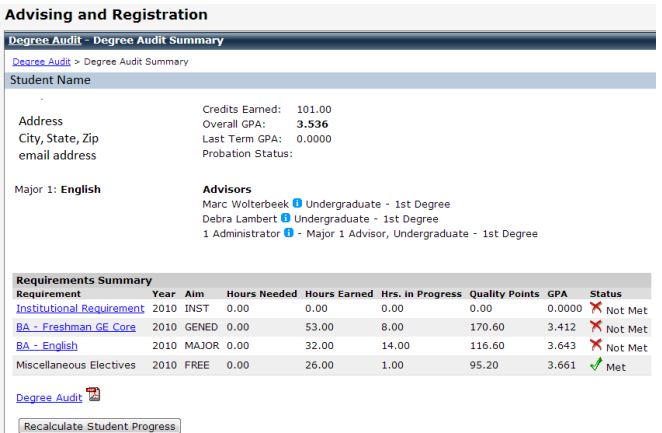

Click "Recalculate student progress" before moving forward. This page gives you a list of the categories of degree requirements. It also tells you the number of units a student has earned, their last semester' GPA, and their overall GPA. Beginning fall 2013, this will also tell you if the student is on Academic Warning or Probation. You can see if a student has met all of the requirements for a particular category.

Click on each requirement to see groups of requirements.

Institutional Requirements:

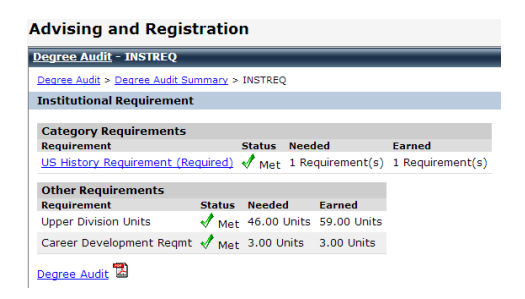

Click on the US History requirement to see what courses satisfy the requirement, or to see how the student satisfied it.

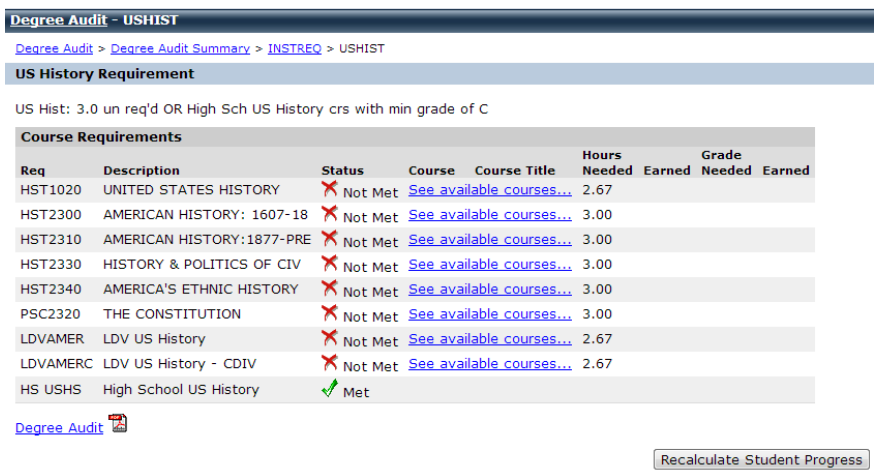

To see if one of the courses on the list is being offered, click "see available courses". If the course is being offered, you will see it.

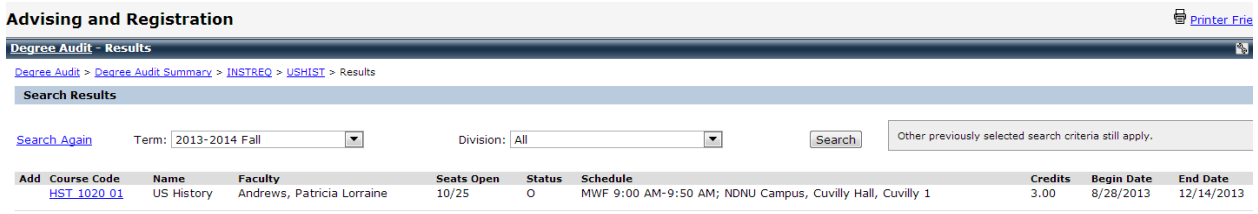

To go back to the list of broad categories, click on "Degree Audit Summary".

Click on the "BA Freshman GE Core" to see what courses are required for the general education requirements.

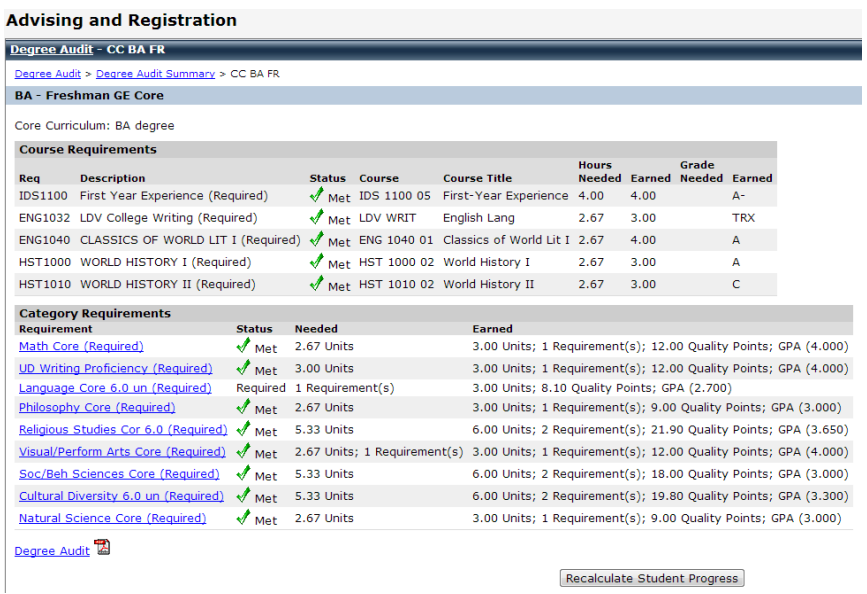

Click on each category to see which course will satisfy the requirements. If a student has already taken a course, the course and grade will appear on this screen.

The example pictured here tells what courses satisfy the Cultural Diversity requirement for this particular student:

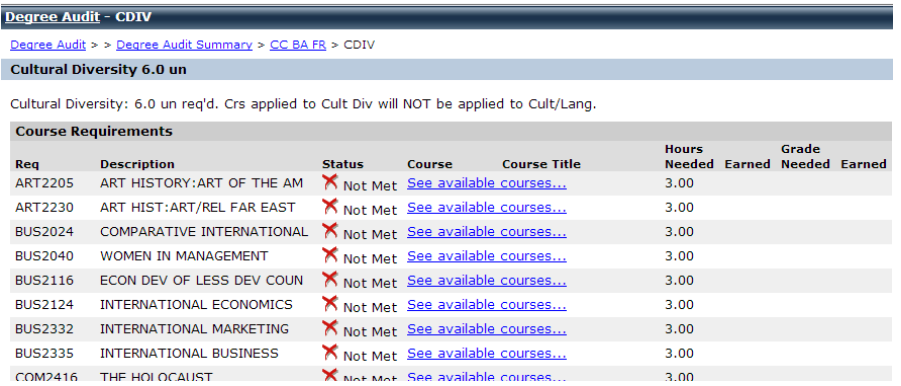

The list continues.

Click on each course to see if it is being offered in the next semester.

The degree audit looks basically the same from the advisor's perspective, with the exception of the first few screens.

When you log in as an advisor, click course schedules, and change the term to the one you will be advising in, as you did above. Click the Faculty Tab.

Click Advisee Roster, and type in the last name or ID number of the student you will be working with. Click "search".

The student should appear.

Click the student's name. You will get some biographical information about the student.

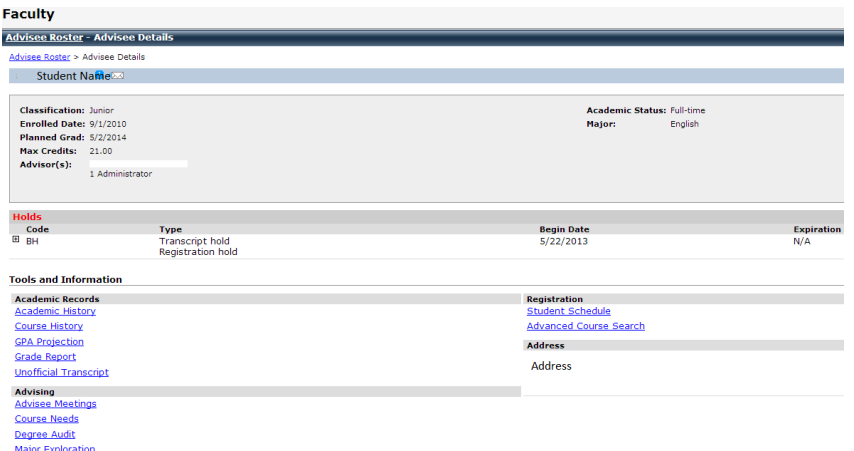

Click on Degree Audit. From here, everything is the same.

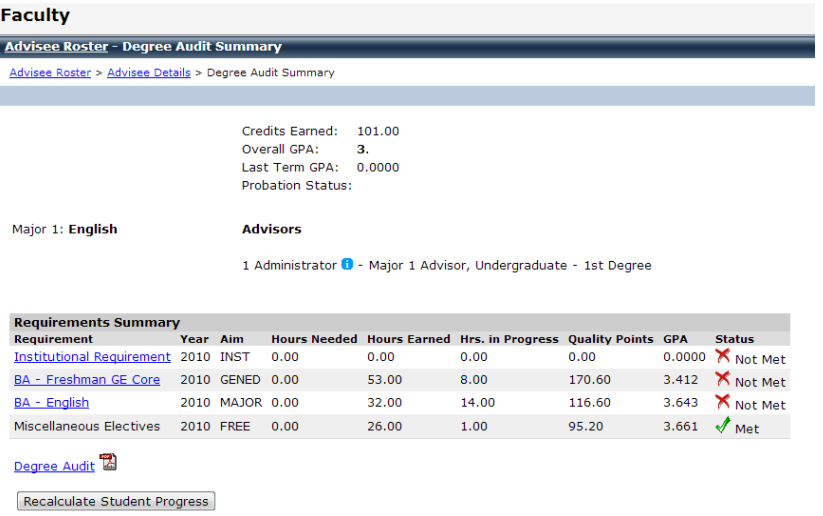